# Esp-12F 4 Kanallı Röle Modülü 250V/DC30V

### **Stok Kodu: 19845**

- **Ürün, ESP-12F modülü, 3 alternatif güç giriş opsiyonlu devre (220V girişi, 7-30V DC girişi 5 V DC girişi) ve 4 adet kumanda edilebilir röleden oluşmaktadır.**
- **ESP-12F modülü üzerine uygun programı yükleyerek WI-FI üzerinden uzaktan kumanda edilebilir röle devresi kurmak mümkündür.**
- **Röleler ile 10A – 220V AC veya 10A – 30V DC akım anahtarlanabilir.**
- **Cihaz sadece 1 güç opsiyonu ile beslenmelidir.**

# *Dikkat: 220V ile besleme yapıldığında cihazın üzerinde 220V açık bir şekilde olacağı için hayati tehlike vardır. Gereken önlemler alınmalı, cihaz uygun bir kutuya izoleli şekilde konulmalı, kullanıcıları uyaran etiketler cihaz üzerinde direktiflere uygun şekilde yer almalıdır.*

*Cihaza sadece yetkili elektrik tesisatçısı tarafından müdahale edilmelidir.*

- **Ürünün üzerinde herhangi bir program bulunmamaktadır.**
- **Örnek olarak verilen 4 röle kontrol eden WEB sunucu yazılımını cihaza yüklemeniz için gerekli adımlar aşağıda aktarılmıştır.**
- **Ürün üzerinde USB driver bulunmadığı için edineceğiniz FT232 Modül (Şekil – 1) veya benzeri ile programı yüklemeniz gerekmektedir.**

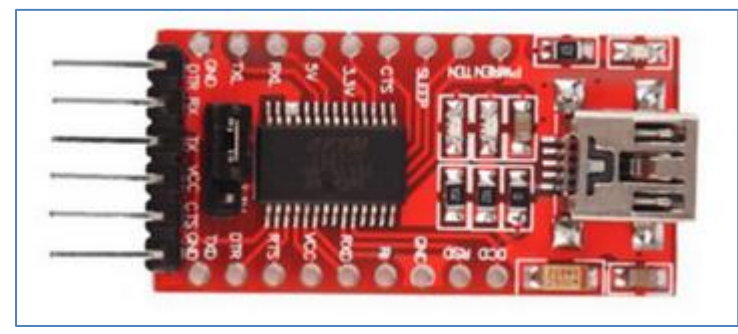

**Şekil: 1**

- **Ek-1'de dökümü yer alan programı Arduino IDE'de açın. (Sitemizde yer alıyor)**
- **Programın içindeki WI-FI SSID ve WIFI Şifre parametrelerini kendi WIFI Network ID'niz (SSID) ve şifreniz ile değiştirin. (Örnekte, SSID ve Şifre "DIRENC" olarak geçmektedir.**
- **Ürüne sıra konektörleri (header) lehimleyin.**
- **Sıra konektörler üzerinde rölelerin sürücülerini ESP12-F'in I/O pinlerine bağlayan jumper'ları takın. (4 röle için 4 jumper takılacaktır) IO16, 1 nolu röle; IO14, 2 nolu röle, IO12, 3 nolu röle ve**

### **IO13, 4 nolu röleye bağlanmış olacaktır. Yazılımda bu atamalar yapılmıştır.**

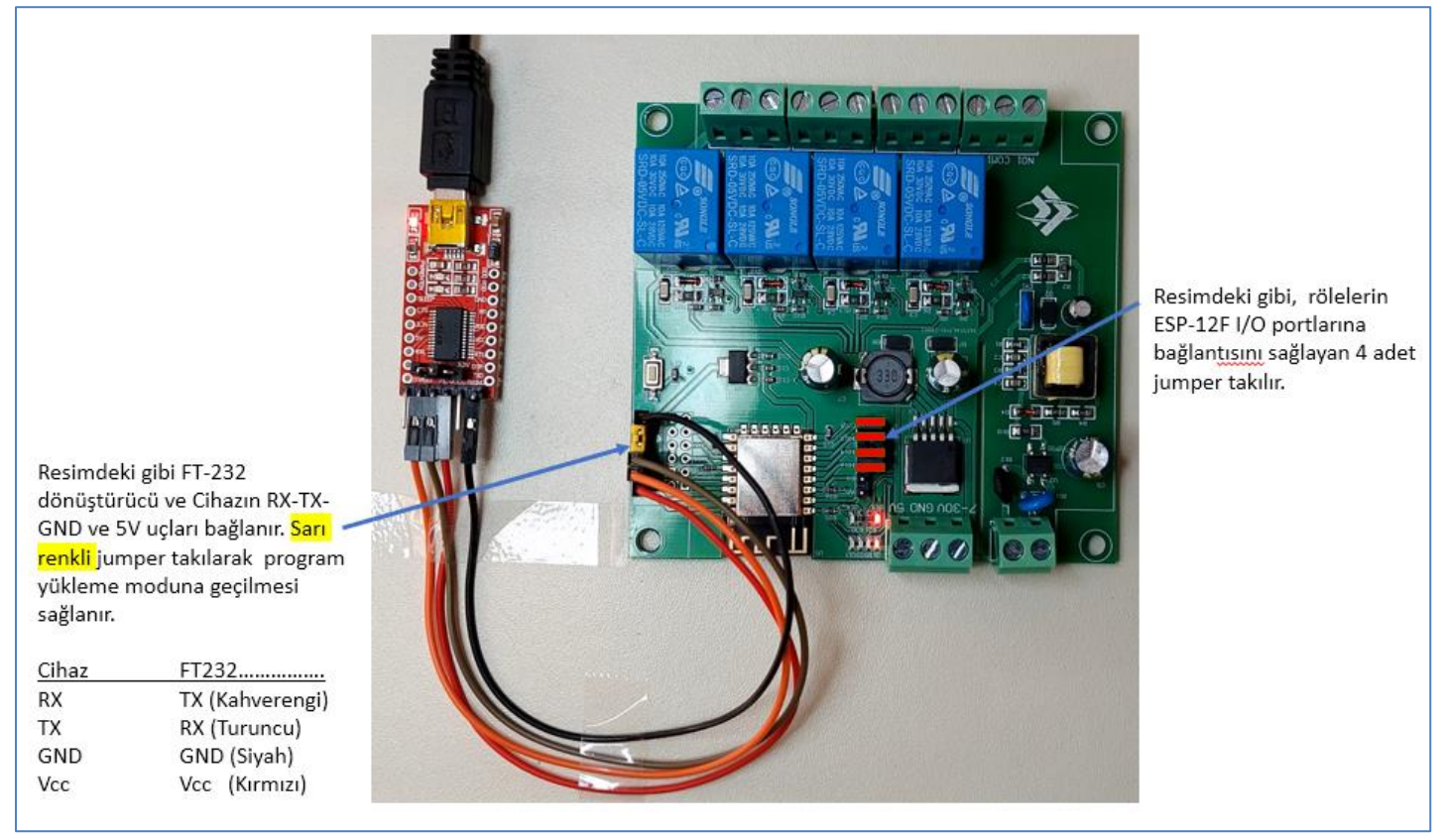

#### **Şekil: 2**

- **Şekil 2'de gösterildiği gibi FT232 modül ile ürün arasında bağlantıyı yapın, sarı jumper'ı program yükleme moduna geçiş için takın.**
- **Arduino-IDE'de Tools** → **"Manage Libraries" – "Kütüphaneleri Yönet" sekmesini açın. "ESPAsyncWebServer" kütüphanesini aratın ve kurun.**

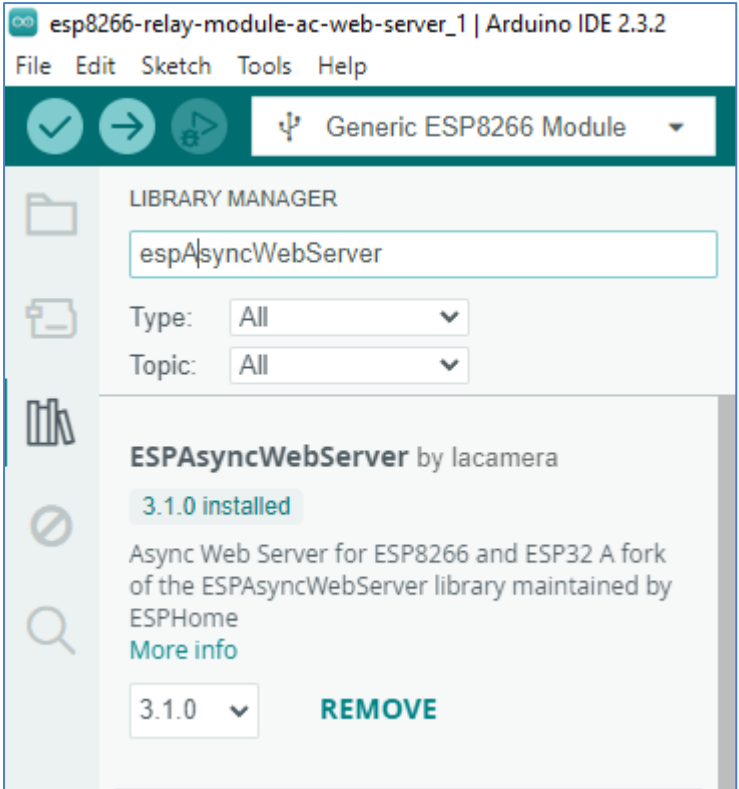

• **Board olarak Generic ESP8266 Module seçeneğini seçin.**

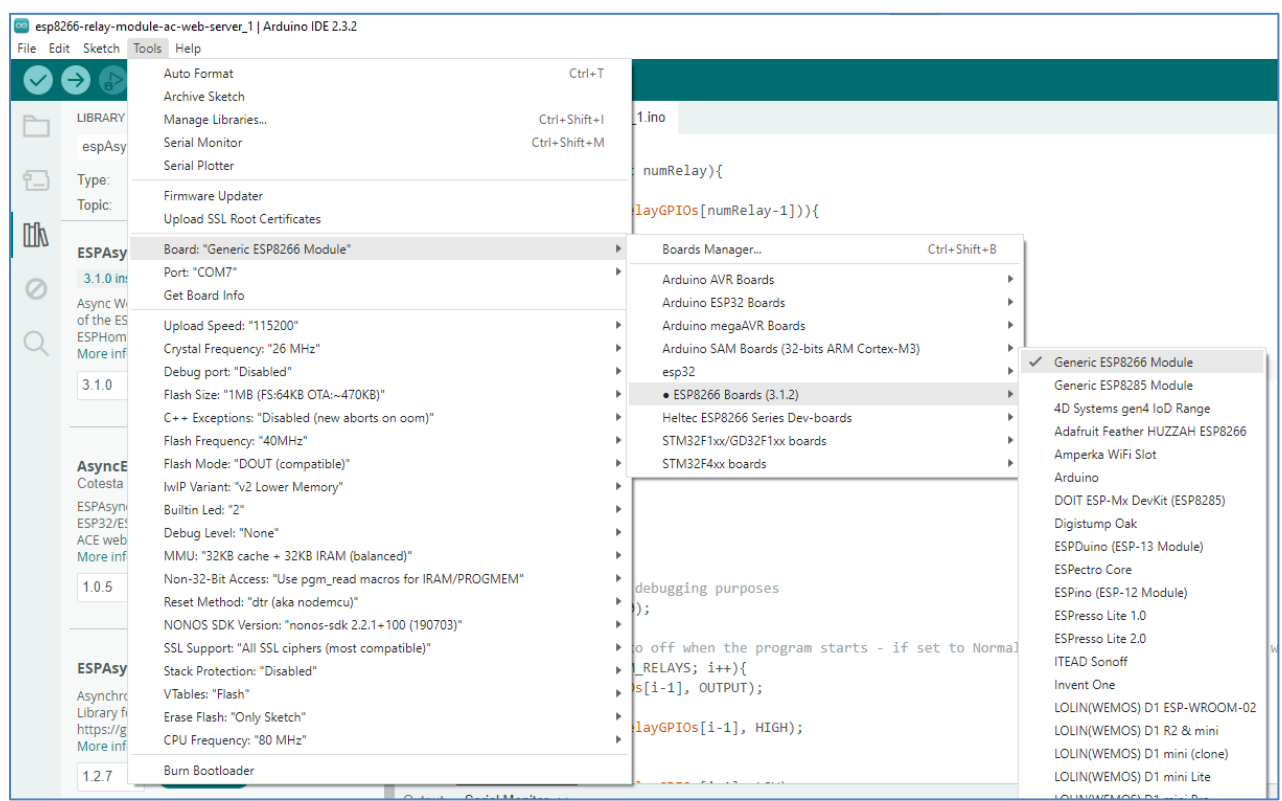

- **Programı derleyin ve yükleyin.**
- **Sarı renkli jumper'ı çıkarın, ürünü reset'leyin. (Enerjisini kesip, tekrar verin)**
- **Arduino IDE – Serial Monitor ekranında programın mesajlarını izleyin.**
- **Ürün SSID ve şifresini girdiğiniz WI-FI hizmet noktasına bağlanıp, IP alacaktır. Bu IP ekranda yazılır. (Şekil 3)**

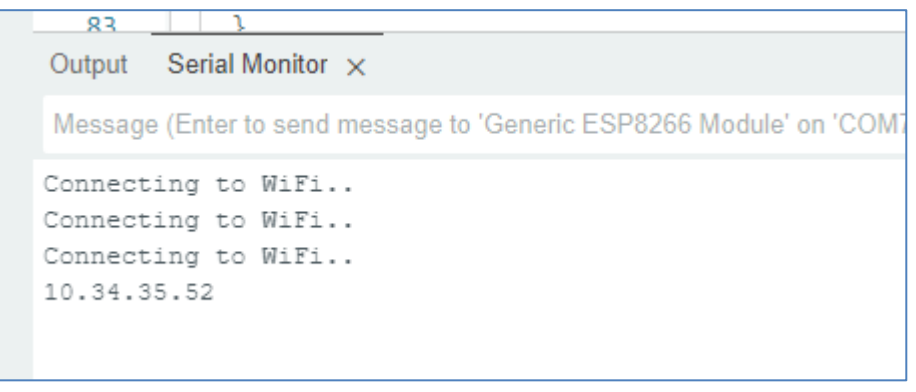

#### **Şekil: 3**

- **Ekrandan aldığınız IP'yi browser'ınızda (Google-Chrome vb.) hedef sunucu olarak yazarak enter'a basın. (Örneğimizde 10.34.35.52)**
- **Aşağıdaki Şekil 4'de gösterilen formatta bir ekran göreceksiniz.**
- **Tuşları sağa sola kaydırdığınızda röle seslerini duyacaksınız.**
- **Sisteminiz çalışıyordur.**
- **Bu program üzerinde değişiklikler yaparak uygulamayı zenginleştirebilirsiniz.**

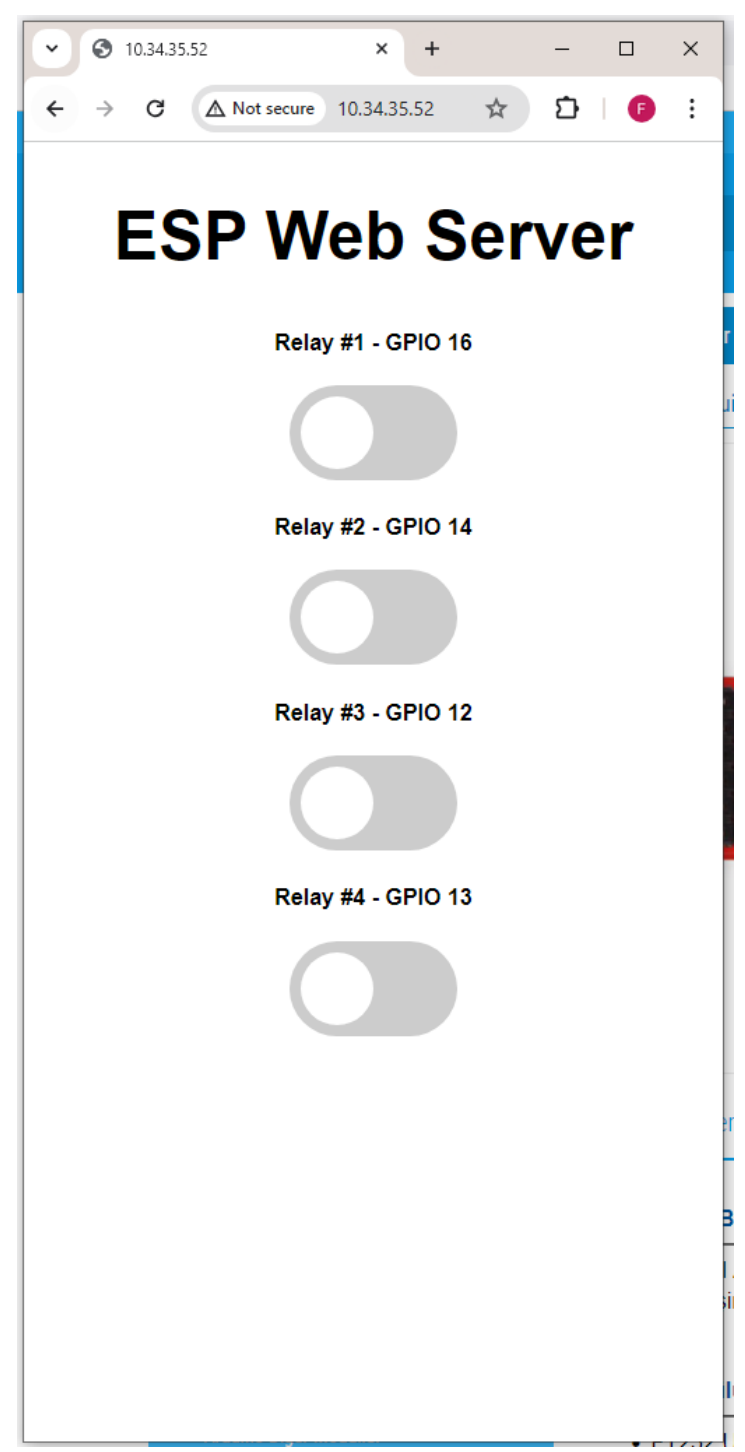

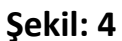

#### **Ek-1**

```
/*********
Rui Santos
Complete project details at https://RandomNerdTutorials.com/esp8266-relay-module-ac-web-server/
The above copyright notice and this permission notice shall be included in all
copies or substantial portions of the Software.
*********/
// Import required libraries
#include "ESP8266WiFi.h"
#include "ESPAsyncWebServer.h"
// Set to true to define Relay as Normally Open (NO)
#define RELAY_NO true
// Set number of relays
#define NUM_RELAYS 4
// Assign each GPIO to a relay
int relayGPIOs[NUM_RELAYS] = {16, 14, 12, 13};// Replace with your network credentials
const char* ssid = "DIRENC";
const char* password = "DIRENC";
const char* PARAM_INPUT_1 = "relay"; 
const char* PARAM_INPUT_2 = "state";
// Create AsyncWebServer object on port 80
AsyncWebServer server(80);
const char index_html[] PROGMEM = R"rawliteral(
<!DOCTYPE HTML><html>
<head>
  <meta name="viewport" content="width=device-width, initial-scale=1">
  <style>
   html {font-family: Arial; display: inline-block; text-align: center;}
   h2 {font-size: 3.0rem;}
   p {font-size: 3.0rem;}
    body {max-width: 600px; margin:0px auto; padding-bottom: 25px;}
    .switch {position: relative; display: inline-block; width: 120px; height: 68px} 
    .switch input {display: none}
    .slider {position: absolute; top: 0; left: 0; right: 0; bottom: 0; background-color: #ccc; border-radius: 34px}
    .slider:before {position: absolute; content: ""; height: 52px; width: 52px; left: 8px; bottom: 8px; background-
color: #fff; -webkit-transition: .4s; transition: .4s; border-radius: 68px}
    input:checked+.slider {background-color: #2196F3}
    input:checked+.slider:before {-webkit-transform: translateX(52px); -ms-transform: translateX(52px); transform: 
translateX(52px)}
  </style>
</head>
<body>
```
<h2>ESP Web Server</h2>

```
%BUTTONPLACEHOLDER%
```

```
<script>function toggleCheckbox(element) {
 var xhr = new XMLHttpRequest();
 if(element.checked){ xhr.open("GET", "/update?relay="+element.id+"&state=1", true); }
 else { xhr.open("GET", "/update?relay="+element.id+"&state=0", true); }
 xhr.send();
}</script>
</body>
</html>
)rawliteral";
// Replaces placeholder with button section in your web page
String processor(const String& var){
 //Serial.println(var);
 if(var == "BUTTONPLACEHOLDER"){
   String buttons ="";
   for(int i=1; i <= NUM RELAYS; i++){
     String relayStateValue = relayState(i);
     buttons+= "<h4>Relay #" + String(i) + " - GPIO " + relayGPIOs[i-1] + "</h4><label class=\"switch\"><input 
type=\"checkbox\" onchange=\"toggleCheckbox(this)\" id=\"" + String(i) + "\" "+ relayStateValue +"><span 
class=\"slider\"></span></label>";
   }
   return buttons;
 }
 return String();
}
String relayState(int numRelay){
 if(RELAY_NO){
   if(digitalRead(relayGPIOs[numRelay-1])){
     return "";
   }
   else {
     return "checked";
   }
 }
 else {
   if(digitalRead(relayGPIOs[numRelay-1])){
     return "checked";
   }
   else {
     return "";
   }
 }
 return "";
}
void setup(){
 // Serial port for debugging purposes
 Serial.begin(115200);
 // Set all relays to off when the program starts - if set to Normally Open (NO), the relay is off when you set the 
relay to HIGH
 for(int i=1; i <= NUM_RELAYS; i++){
    pinMode(relayGPIOs[i-1], OUTPUT);
```

```
if(RELAY_NO){
    digitalWrite(relayGPIOs[i-1], HIGH);
  }
  else{
   digitalWrite(relayGPIOs[i-1], LOW);
  }
}
// Connect to Wi-Fi
WiFi.begin(ssid, password);
while (WiFi.status() != WL COMNECTED) { }delay(1000);
  Serial.println("Connecting to WiFi..");
}
// Print ESP8266 Local IP Address
Serial.println(WiFi.localIP());
// Route for root / web page
server.on("/", HTTP_GET, [](AsyncWebServerRequest *request){
  request->send_P(200, "text/html", index_html, processor);
});
// Send a GET request to <ESP_IP>/update?relay=<inputMessage>&state=<inputMessage2>
server.on("/update", HTTP_GET, [] (AsyncWebServerRequest *request) {
  String inputMessage;
  String inputParam;
 String inputMessage2;
  String inputParam2;
  // GET input1 value on <ESP_IP>/update?relay=<inputMessage>
  if (request->hasParam(PARAM_INPUT_1) & request->hasParam(PARAM_INPUT_2)) {
    inputMessage = request->getParam(PARAM_INPUT_1)->value();
    inputParam = PARAM_INPUT_1;
    inputMessage2 = request->getParam(PARAM_INPUT_2)->value();
    inputParam2 = PARAM_INPUT_2;
    if(RELAY_NO){
     Serial.print("NO ");
      digitalWrite(relayGPIOs[inputMessage.toInt()-1], !inputMessage2.toInt());
   }
   else{
     Serial.print("NC ");
     digitalWrite(relayGPIOs[inputMessage.toInt()-1], inputMessage2.toInt());
   }
  }
  else {
   inputMessage = "No message sent";
    inputParam = "none";
  }
  Serial.println(inputMessage + inputMessage2);
  request->send(200, "text/plain", "OK");
});
// Start server
server.begin();
void loop() {
```

```
}
```
}